# **E-Mail-Konto in Apple Mail unter macOS einrichten**

**Wichtige Hinweise:**

- Um ein E-Mail-Konto einbinden zu können, müssen Sie ein **gültiges Nutzerkonto (BA-Nummer + dazugehöriges Kennwort)** besitzen.
- Um ein **aufgabenbezogenes E-Mail-Konto** einbinden zu können, müssen Sie die nötige **Zugriffsberechtigung** bereits erhalten haben (zum Beispiel von der Leitung Ihrer Organisationseinheit), das heißt Mitglied in der jeweiligen Sicherheitsgruppe sein.

## **1. Hinzufügen des E-Mail-Kontos**

Starten Sie Apple Mail und gehen Sie anschließend über das Menü **Mail** auf den Punkt **Account hinzufügen…** .

## **2. Einrichten des E-Mail-Kontos**

Wählen Sie, welches Konto Sie einrichten möchten und fahren Sie beim zugehörigen Abschnitt fort:

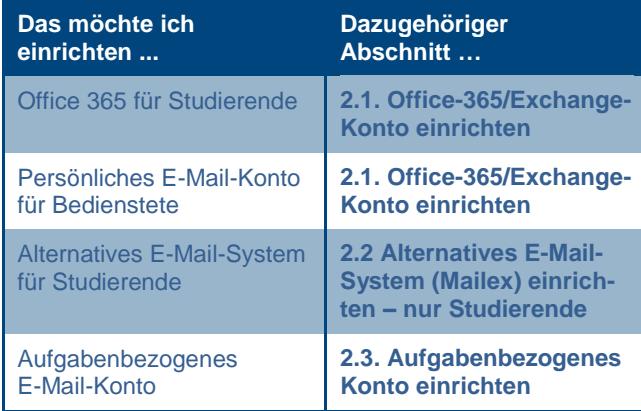

#### <span id="page-0-0"></span>**2.1. Office-365/Exchange-Konto einrichten**

Wählen Sie **Exchange** als Kontotyp aus und klicken Sie auf **Fortfahren**.

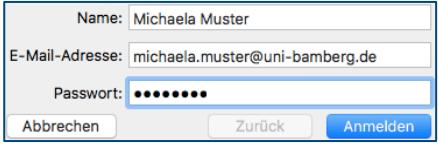

Das nun erschienene Fenster füllen Sie bitte wie folgt aus:

- **Name:** Ihr Vor- und Nachname
- **E-Mail-Adresse:** Ihre Uni-E-Mail-Adresse
- **Passwort:** Kennwort Ihrer BA-Nummer

Klicken Sie anschließend auf **Anmelden**.

Die automatische Konfiguration des E-Mail-Kontos kann nun wenige Minuten dauern.

Im letzten Schritt werden Sie gefragt, welche Programme Sie mit diesem E-Mail-Konto nutzen möchten.

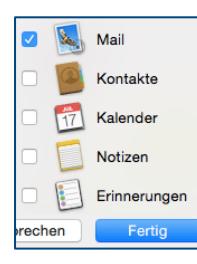

Wir empfehlen lediglich die Nutzung der **Mail**-App, da die **Notizen**-App häufig nicht zufriedenstellend mit dem Konto zusammenarbeitet.

Klicken Sie abschließend auf die Schaltfläche **Fertig**.

#### <span id="page-0-1"></span>**2.2. Alternatives E-Mail-System (Mailex) einrichten – nur Studierende**

Wählen Sie die Option **Anderer Mail-Account…** aus und klicken Sie auf **Fortfahren**.

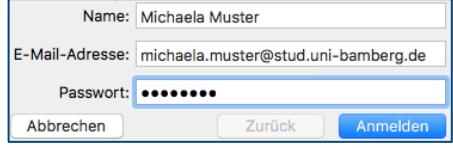

Das nun erschienene Fenster füllen Sie bitte wie folgt aus:

- **Name:** Ihr Vor- und Nachname
- **E-Mail-Adresse:** Ihre Uni-E-Mail-Adresse
- **Passwort:** Kennwort Ihrer BA-Nummer

Klicken Sie anschließend auf **Anmelden**.

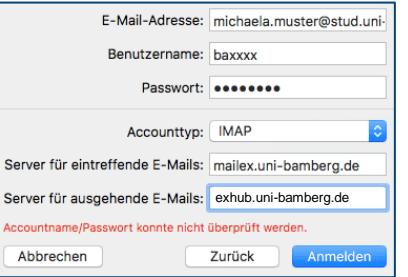

Das nun erschienene Fenster füllen Sie bitte wie folgt aus:

- **E-Mail-Adresse**: Ihre Uni-E-Mail-Adresse
- **Benutzername**: Ihre BA-Nummer
- **Passwort**: Kennwort Ihrer BA-Nummer
- **Accounttyp**: IMAP
- **Server für eintreffende E-Mails**: mailex.uni-bamberg.de
- **Server für ausgehende E-Mails**: exhub.uni-bamberg.de

Klicken Sie anschließend auf **Anmelden**.

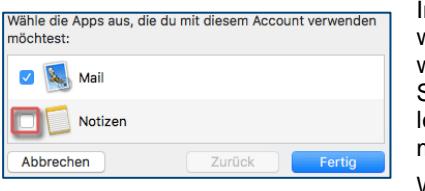

Im letzten Schritt werden Sie gefragt, welche Programme Sie mit Ihrem Maiex-Konto nutzen möchten.

Wir empfehlen lediglich die Nutzung der **Mail**-App, da die **Notizen**-App häufig nicht zufriedenstellend mit dem Konto zusammenarbeitet.

Klicken Sie abschließend auf die Schaltfläche **Fertig**.

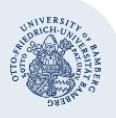

#### E-Mail-Konto in Apple Mail unter macOS einrichten – Seite 2

### <span id="page-1-0"></span>**2.3. Aufgabenbezogenes Konto einrichten**

Wählen Sie die Option **Anderer Mail-Account…** aus und klicken Sie auf **Fortfahren**.

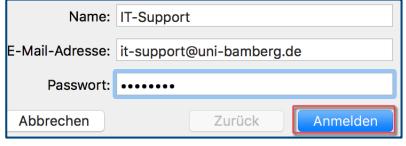

Das nun erschienene Fenster füllen Sie bitte wie folgt aus:

- **Name:** Gewünschter Anzeigename des Kontos
- **E-Mail-Adresse:** Die aufgabenbezogene E-Mail-Adresse

**Passwort:** Kennwort Ihrer persönlichen BA-Nummer

Klicken Sie anschließend auf **Anmelden**.

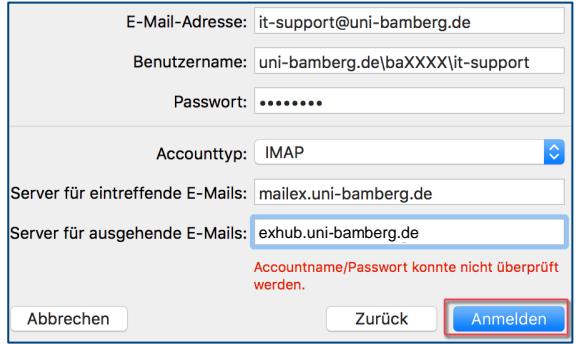

Das nun erschienene Fenster füllen Sie bitte wie folgt aus:

- **E-Mail-Adresse:** Die aufgabenbezogene E-Mail-Adresse
- **Benutzername:**

uni-bamberg.de\Ihre persönliche BA-Nummer\Teil der aufgabenbezogenen E-Mail-Adresse vor dem @- Zeichen,

**Beispiel:** Wenn die E-Mail-Adresse [it-support@uni](mailto:itsupport@uni-bamberg.de)[bamberg.de](mailto:itsupport@uni-bamberg.de) lautet, dann ist der Benutzername folgendermaßen einzugeben:

uni-bamberg.de\baXXXX\it-support

- **Passwort:** Ihr persönliches Kennwort
- **Accounttyp:** IMAP auswählen
- **Server für eintreffende E-Mails:** mailex.uni-bamberg.de
- **Server für ausgehende E-Mails:** exhub.uni-bamberg.de

Klicken Sie anschließend auf **Anmelden**.

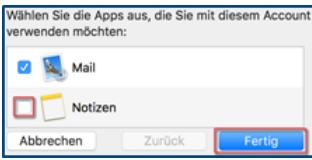

Im nächsten Schritt werden Sie gefragt, welche Programme Sie mit diesem Konto nutzen möchten.

Wir empfehlen lediglich die Nutzung der **Mail**-App, da

die **Notizen**-App häufig nicht zufriedenstellend mit dem Konto zusammenarbeitet.

Klicken Sie abschließend auf die Schaltfläche **Fertig**.

Im letzten Schritt müssen Sie eine Anpassung des Benutzernamens für den E-Mail Ausgangsserver vornehmen. Klicken Sie auf das Menü **Mail** und gehen Sie über den Punkt **Einstellungen** auf **Accounts**. Wählen Sie anschließend das gewünschte Konto aus und passen Sie unter dem Punkt **Servereinstellungen** den **Benutzernamen** für den **E-Mail-Ausgangsserver (SMTP)** an. Geben Sie für den Benutzernamen folgendes ein:

**Benutzername:** [BA-Nummer@uni-bamberg.de](mailto:BA-Nummer@uni-bamberg.de)

Entfernen Sie anschließend den Haken bei **Verbindungseinstellungen automatisch verwalten** und passen Sie dann die folgenden Einstellungen an:

- **Port:** [587](mailto:BA-Nummer@uni-bamberg.de)
- **TLS/SSL verwenden:** Setzen Sie hier einen Haken
- **Authentifizierung:** [Passwort](mailto:BA-Nummer@uni-bamberg.de)

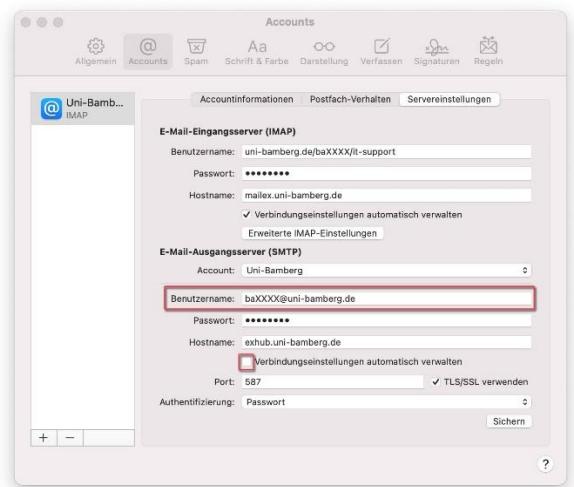

Klicken Sie abschließend auf **Sichern**!

# **3. E-Mail-Konto umbenennen**

Um den Namen des eingerichteten E-Mail-Kontos umzubenennen, klicken Sie auf das Menü **Mail** und gehen über den Punkt **Einstellungen** auf **Accounts**.

Wählen Sie anschließend das gewünschte Konto aus und benennen Sie es unter dem Punkt **Beschreibung** um, zum Beispiel in **Uni Bamberg**.

## **Sie haben noch Fragen?**

IT-Support Telefon: +49 951 863-1333 E-Mail[: it-support@uni-bamberg.de](mailto:it-support@uni-bamberg.de)

 $(G)$  BY-NC-ND